## **How to Manually Submit Student Paper's to Turnitin via Blackboard**

Step 1) Log in to Blackboard and access your course.

Step 2) On the left, under "Course Management," click "Control Panel" to expand for more options:

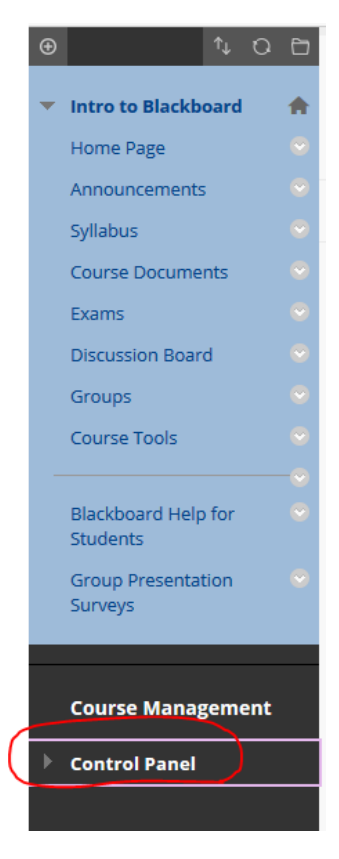

Step 3) Click "Course Tools", and a long list will expand.

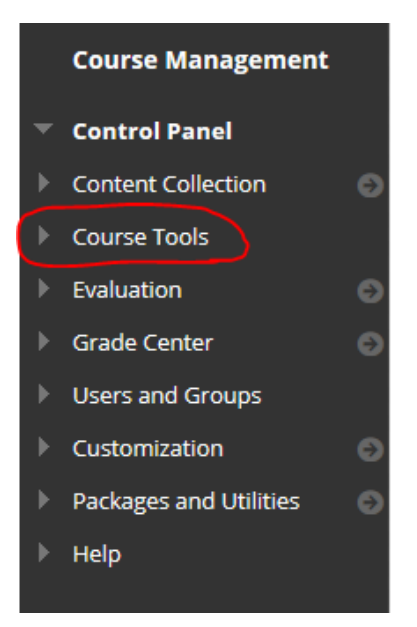

Step 4) Scroll down that list, and click on "Turnitin Assignments."

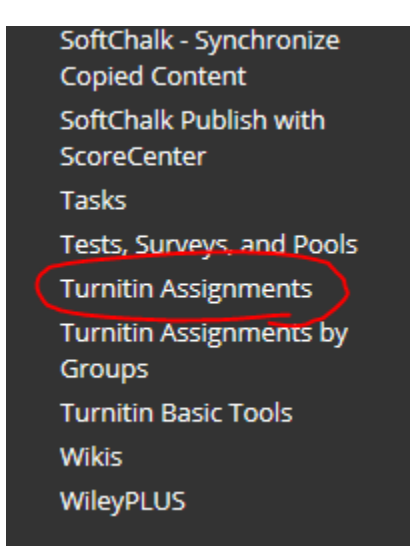

Step 5) Now you will see a list of all of the Turnitin Assignment links you have created in your course. Click on the title of the Turnitin Assignment you want to manually submit for:

*\*NOTE: You will have to use an existing Turnitin Assignment link, or create a new one, to be able to manually submit a paper to Turnitin via Blackboard\**

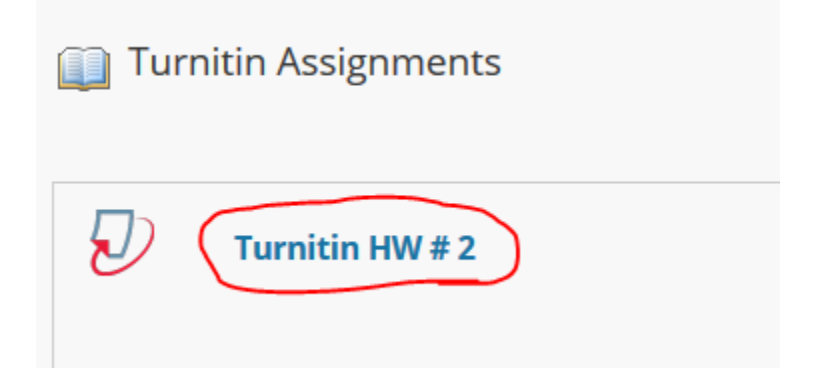

**[CONTINUED ON NEXT PAGE]**

Step 6) Click on "Submit", circled in red below.

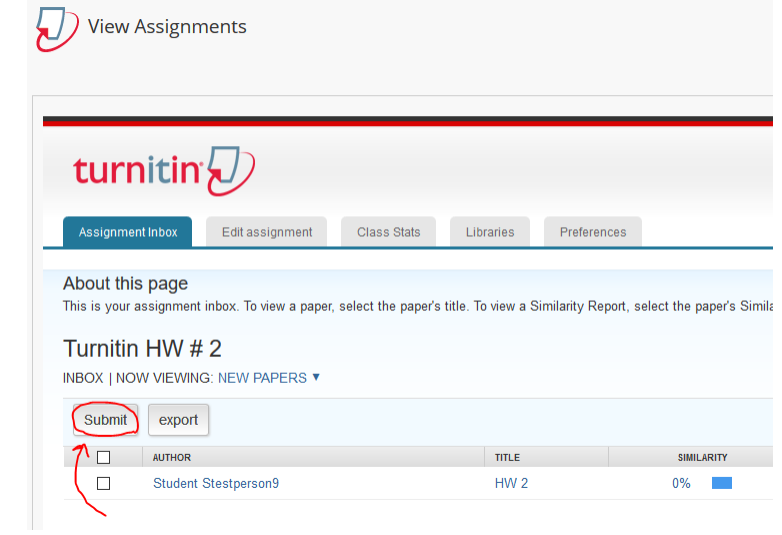

Step 7) On this page, you can select which student you will be submitting for by clicking the tab circled in red.

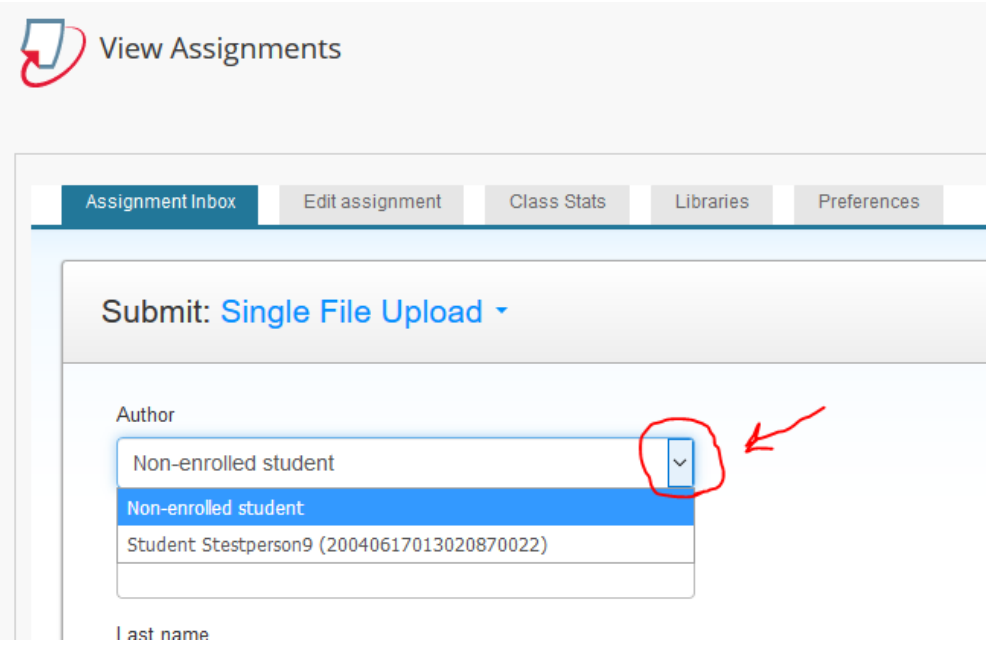

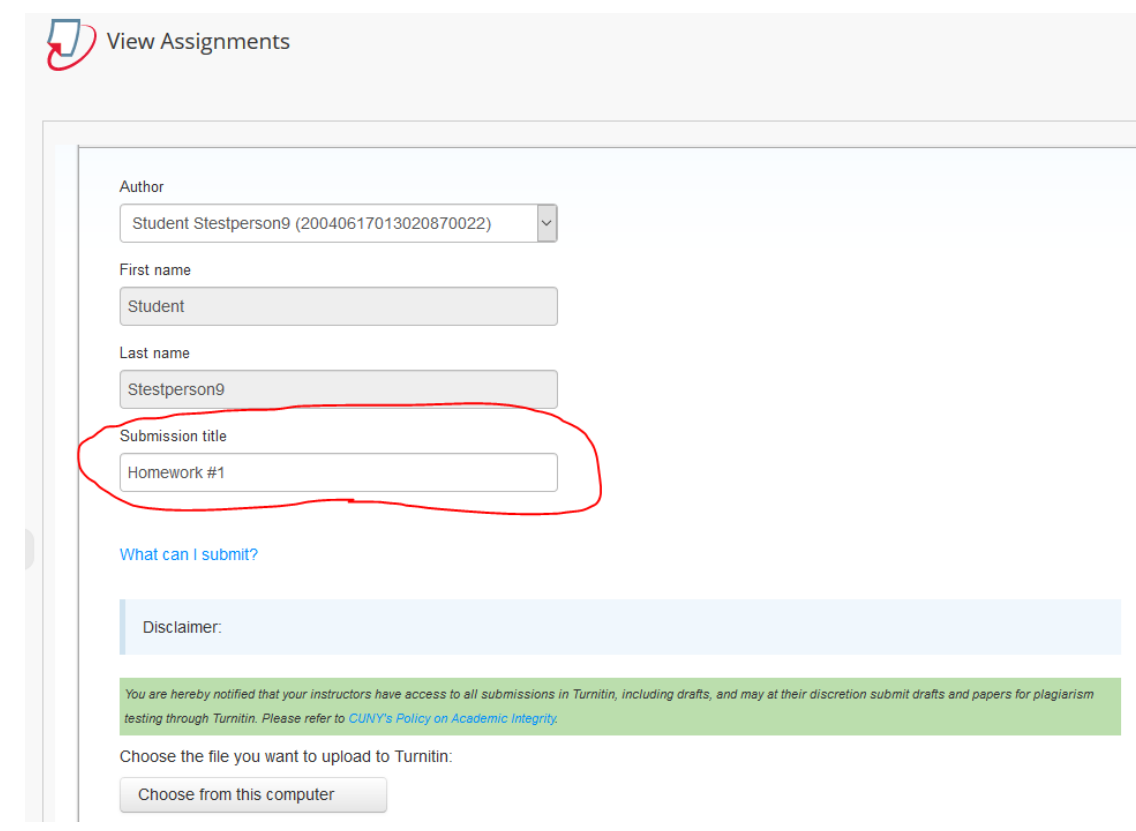

Step 8) Next, enter in a "Submission title" for the paper:

Step 9) Now you can choose the file you want to upload from your computer by clicking the tab circled in red below:

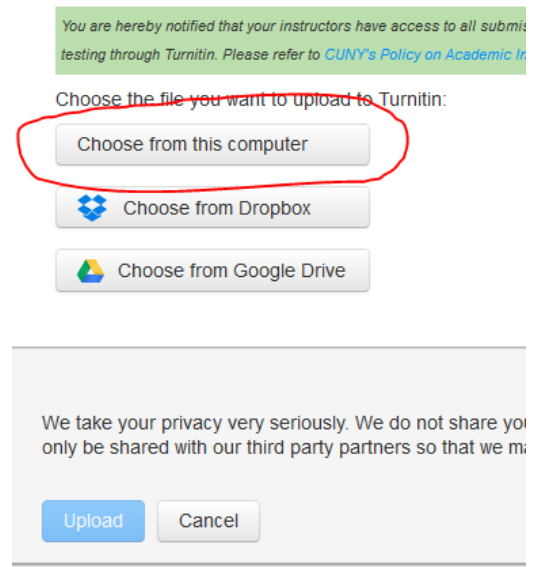

Step 10) Once you have selected the desired file, click "Upload" on the bottom left.

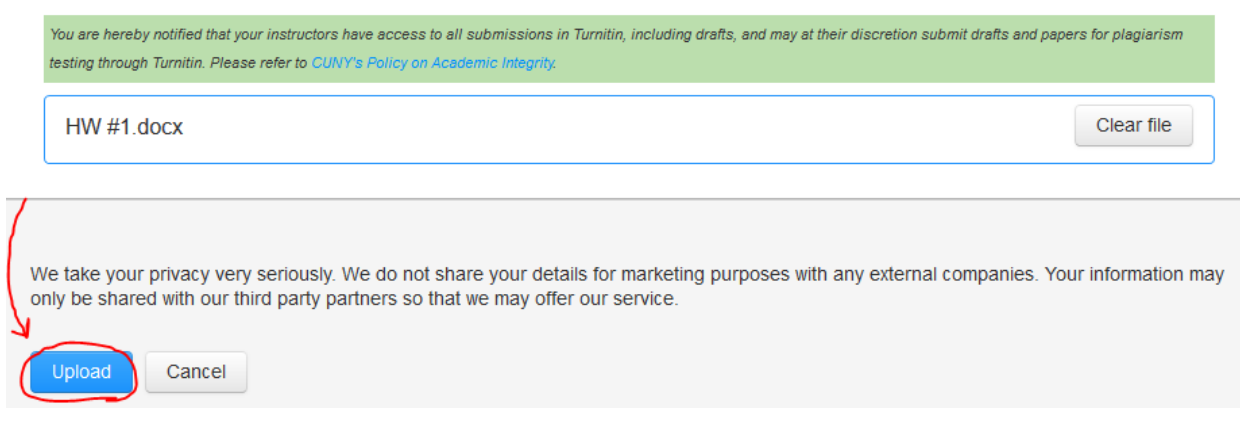

Step 11) When the next page loads, it may take a few moments to process your paper. After that is complete, and you see an image of the submission on the right like in the image below:

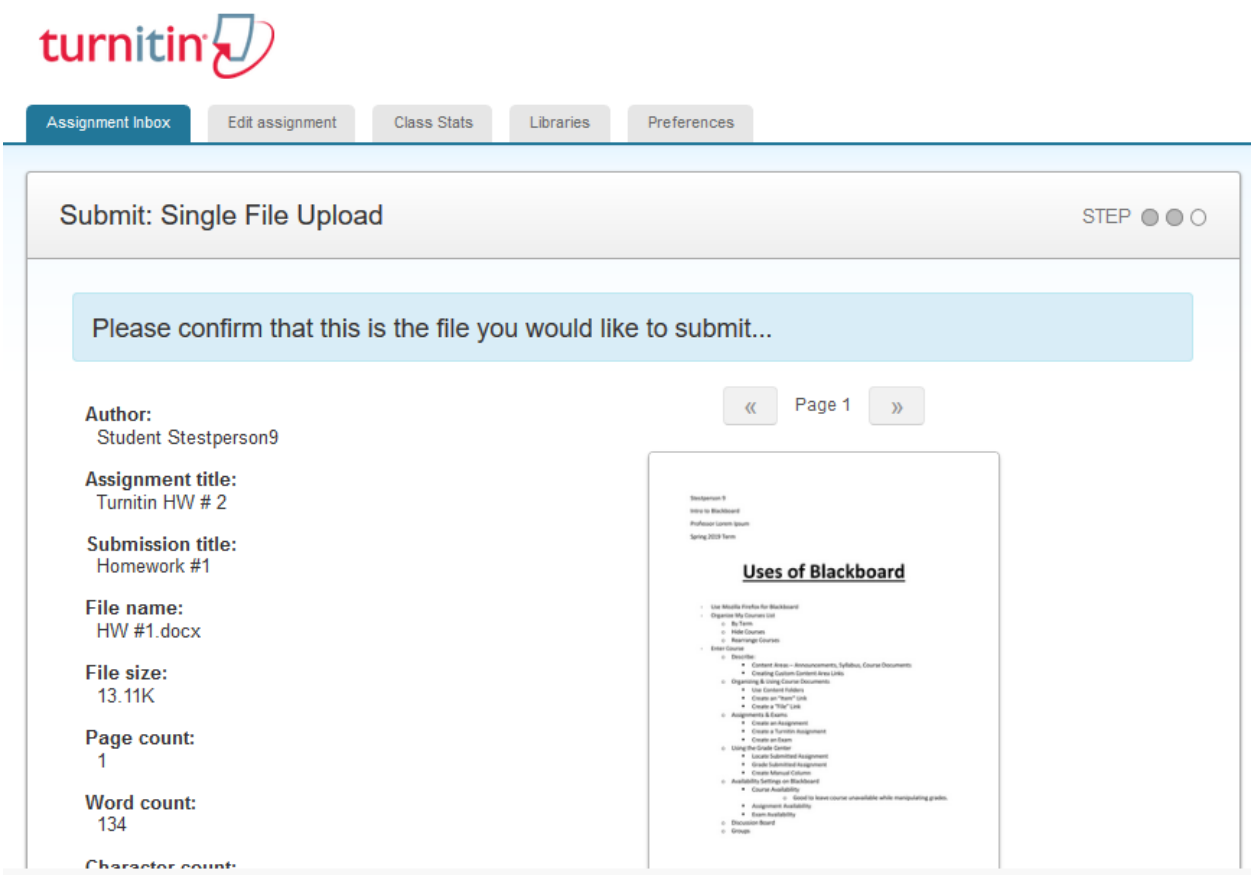

…scroll down to find the "Confirm" button:

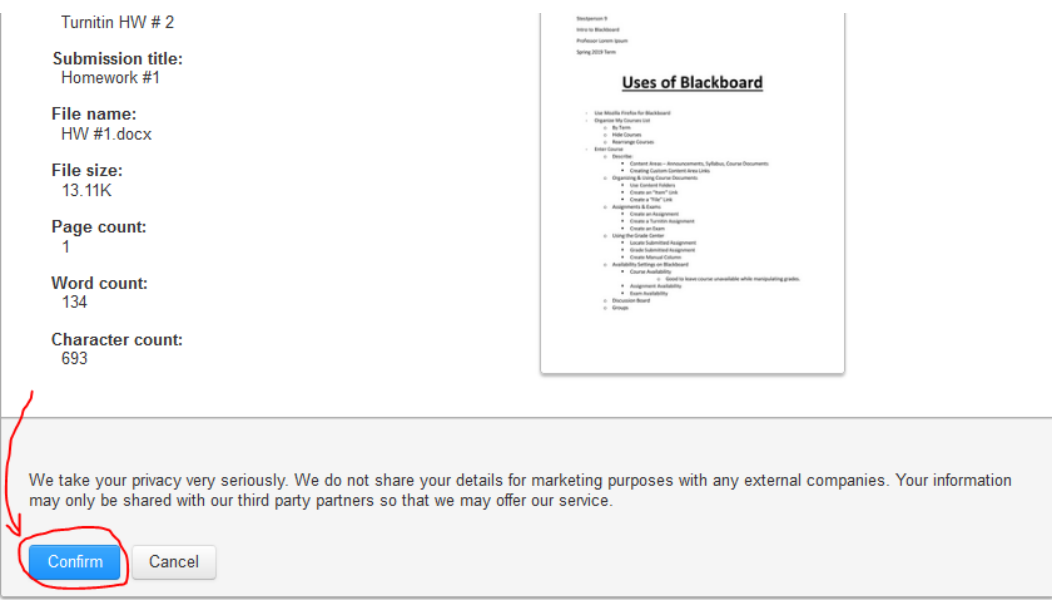

Click the confirm button to finalize your submission. You will then see a congratulatory message confirming your submission.

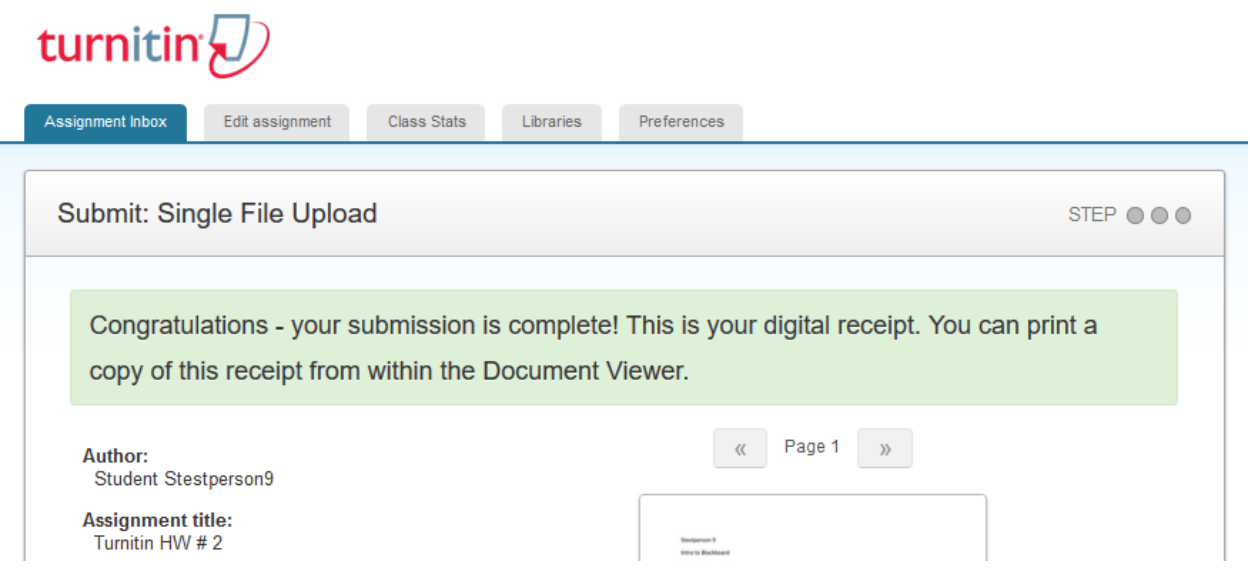

Step 12) To view the assignment, scroll down on that page, and click "Go to assignment inbox"

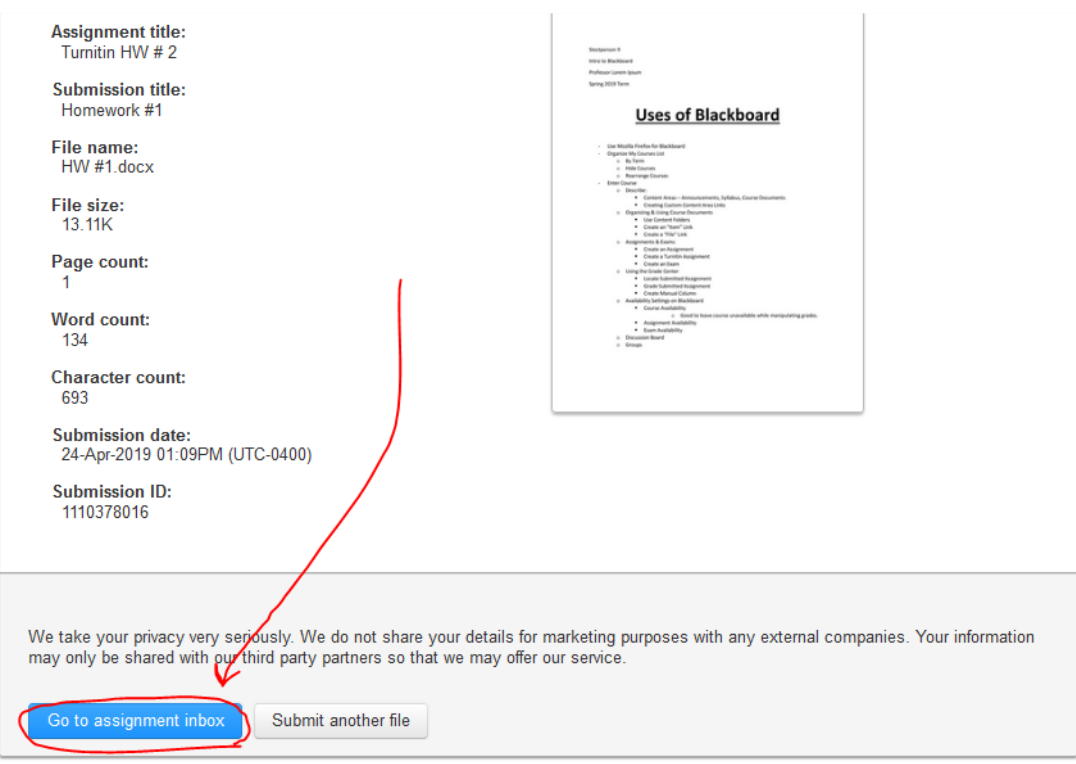

Step 13) Now you will see a list of submissions for that Turnitin Assignment link. Click the title of the submission in order to view the paper within the Turnitin Feedback Studio interface.

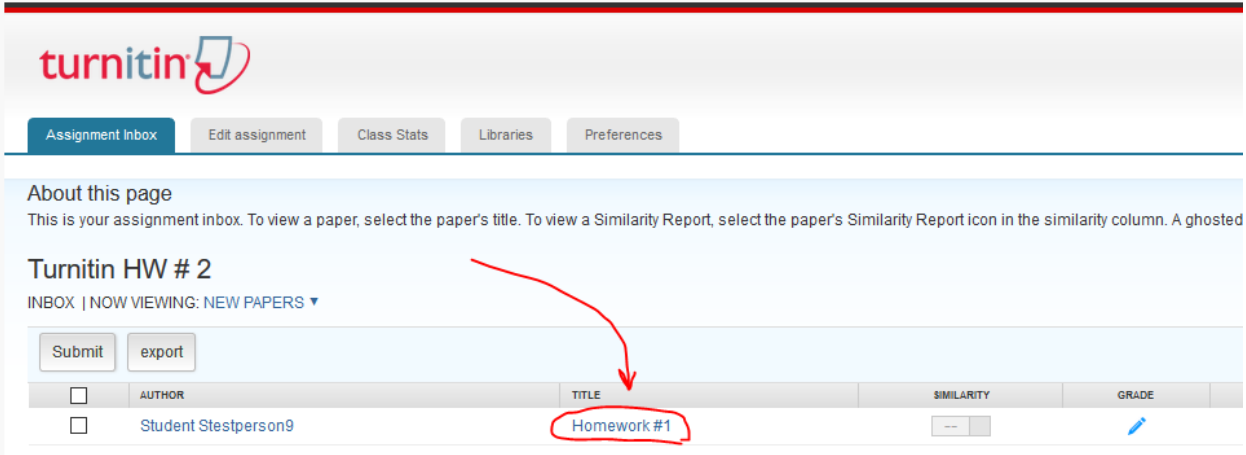